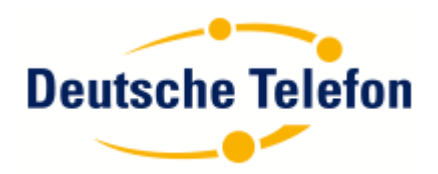

# OpenScape Business V2

How to: Konfiguration Deutsche Telefon Sip Trunk

## **Inhaltsverzeichnis**

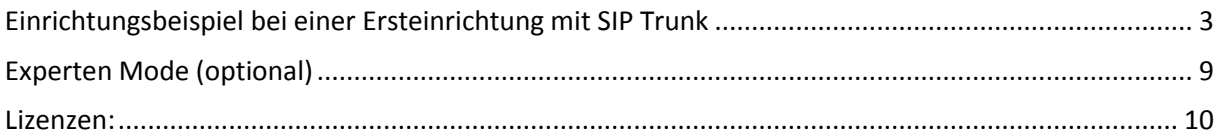

## **Table of History**

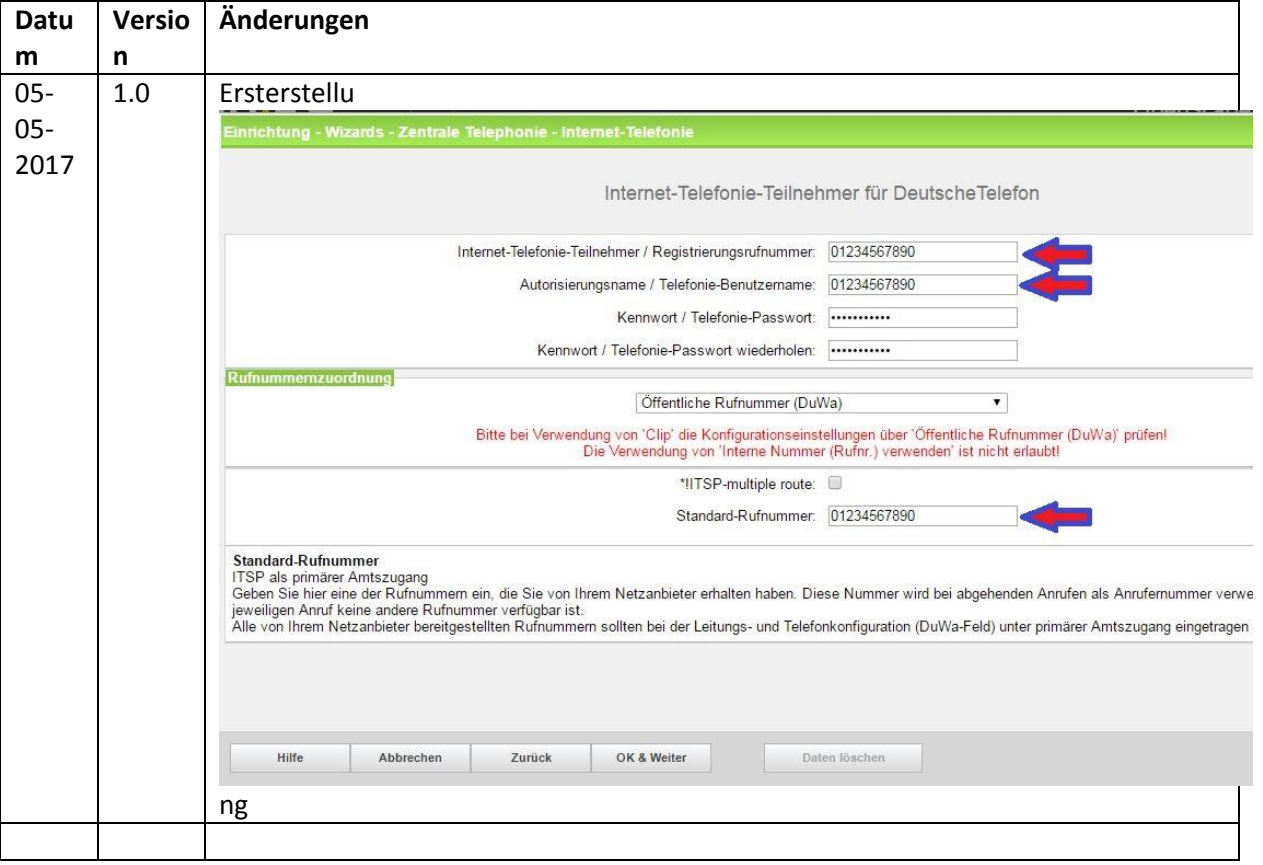

### <span id="page-2-0"></span>**Einrichtungsbeispiel bei einer Ersteinrichtung mit SIP Trunk**

In diesem Beispiel sind die Rufnummern frei vergeben. Je nach Kundensystem müssen die Rufnummern angepasst werden.

Zwischenschritte werden hier nicht bebildert. Einstellungen die nichts mit der SIP Trunk Einrichtung zu tun haben, können trotzdem vorgenommen werden.

Unter "Einrichtung" – "Basisinstallation" muss die Funktion "Alle Rufnummern löschen" ausgeführt werden. In der ersten Richtungskennzahl muss die "0" eingetragen werden.

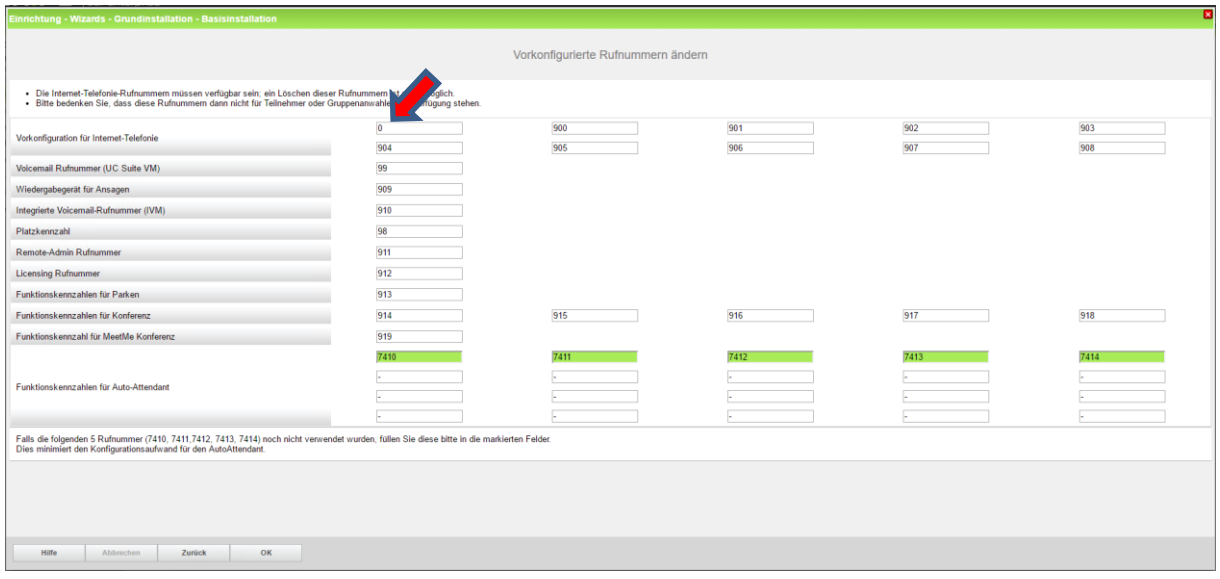

"Löschen Sie die konfigurierten LCR-Daten und initialisieren Sie LCR mit den Standarddaten" muss ausgeführt werden

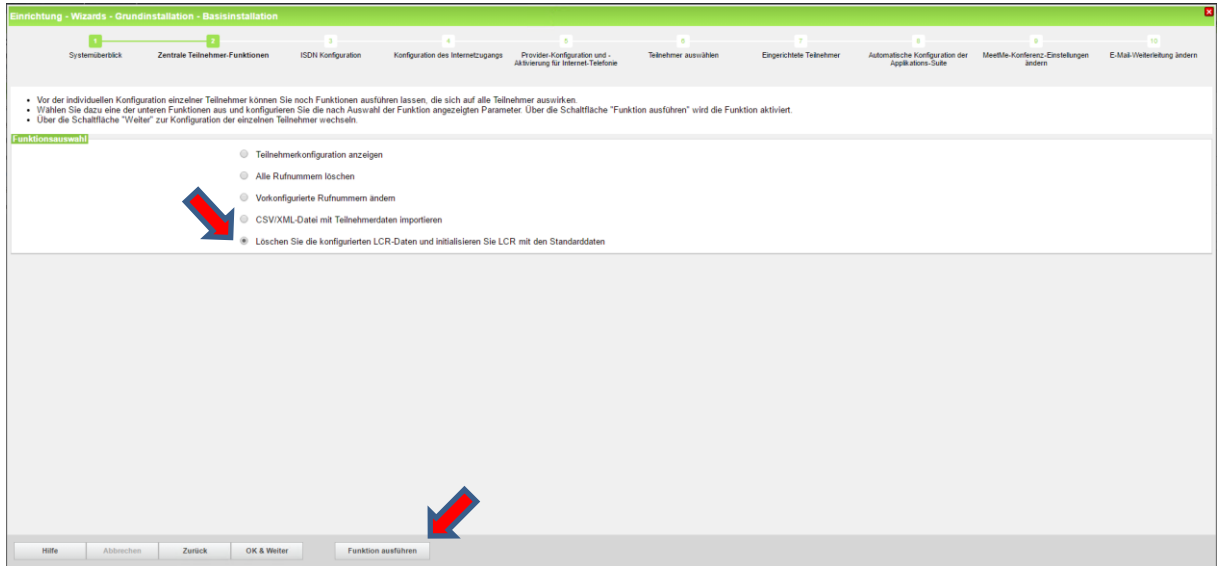

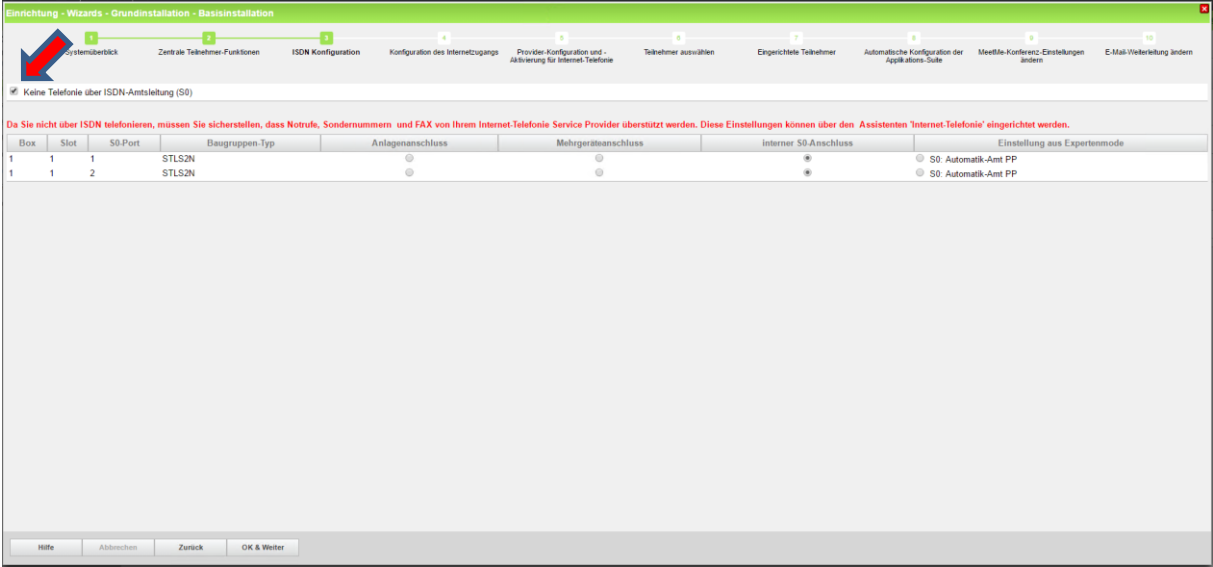

Wenn keine ISDN Amtsleitung mit angeschaltet wird, muss der Haken gesetzt werden.

Hier wird festgelegt, mit welcher Anschlussart und Bandbreite im Upstream die DSL Leitung belastet wird. Pro SIP Kanal werden 128 kb benötigt. In diesem Beispiel werden bis zu 10 SIP Kanäle bereitgestellt.

Die Anzahl der SIP Kanäle können im Power Menü der Deutschen Telefon angepasst werden **[https://power.dtst.de/.](https://power.dtst.de/)** 

Der hier eingetragene Wert muss mindestens der im Power Menü konfigurierten Kanalzahl entsprechen

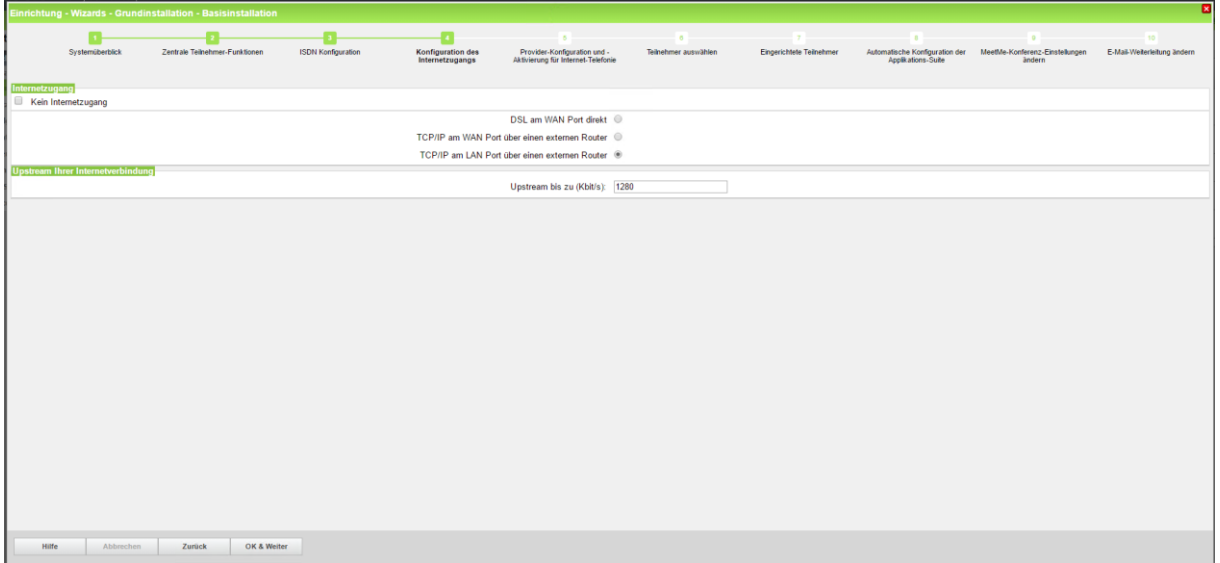

Hier werden die IP Adressen für Default Router und DNS Server festgelegt. Die Erreichbarkeit des Provider-Registrar muss gewährleistet sein. Host-Name: sip.dtst.de

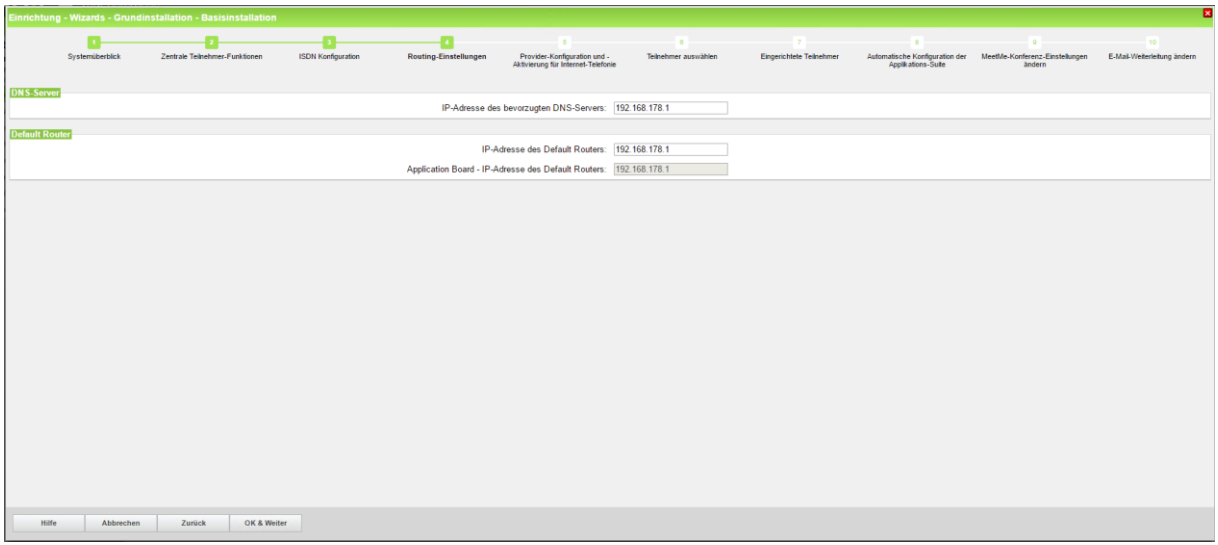

Haken "Keine Telefonie über Internet" muss entfernt werden.

Haken "Provider aktivieren" muss gesetzt werden und dann auf "Bearbeiten" klicken.

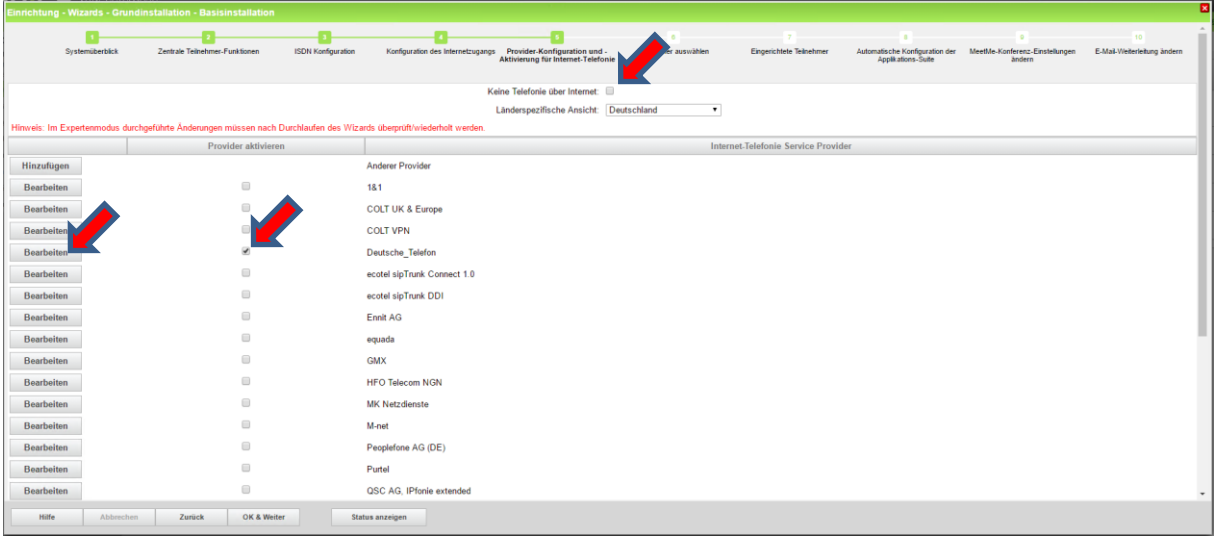

#### Auf "Hinzufügen" klicken

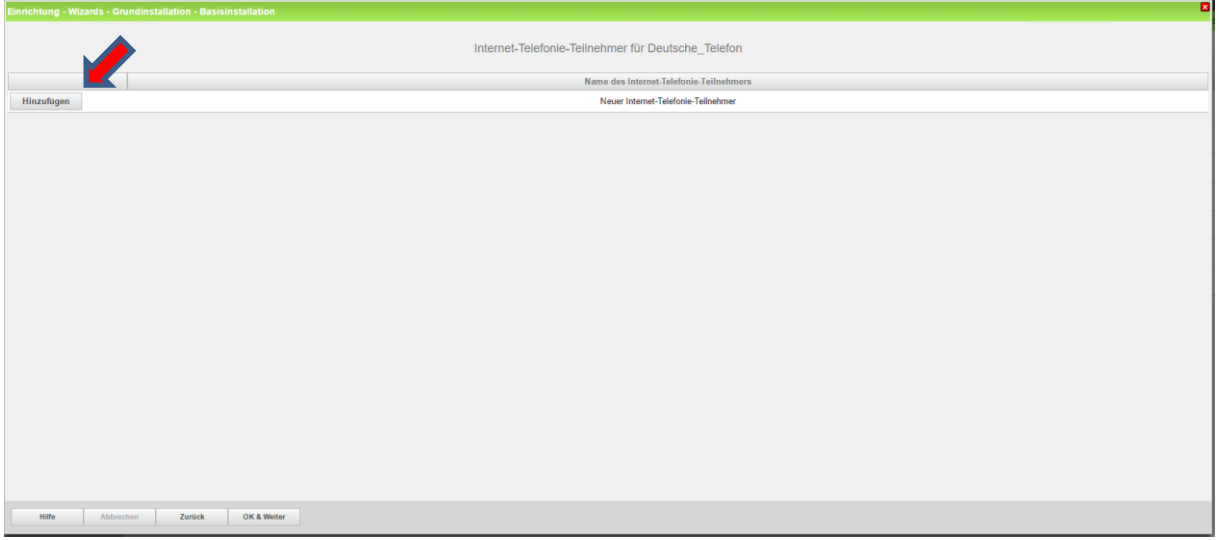

In der Info Mail der Deutschen Telefon oder im Power Menü **<https://power.dtst.de/>** können die benötigten Daten (**Username**) entnommen werden.

In der Feldern

- Internet-Telefonie-Teilnehmer
- Autorisierungsname
- Standard-Rufnummer"

muss der "Username" eingetragen werden.

Das Kennwort wird von der Deutschen Telefon per SMS an eine hinterlegte Handynummer gesendet.

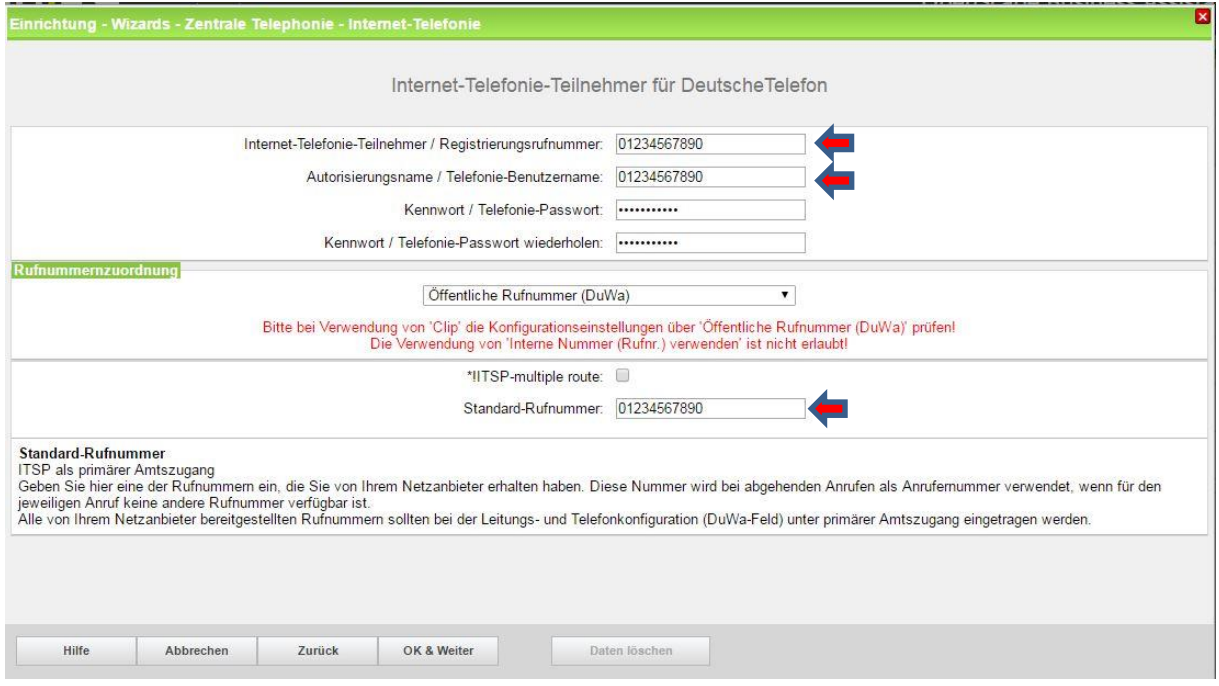

Hier wird die Anzahl der SIP Kanäle festgelegt. Danach auf "Leitung verteilen" klicken

Die Anzahl simultaner Internet-Telefongespräche sollte der Anzahl der SIP Kanäle im Power Menü der Deutschen Telefon entsprechen

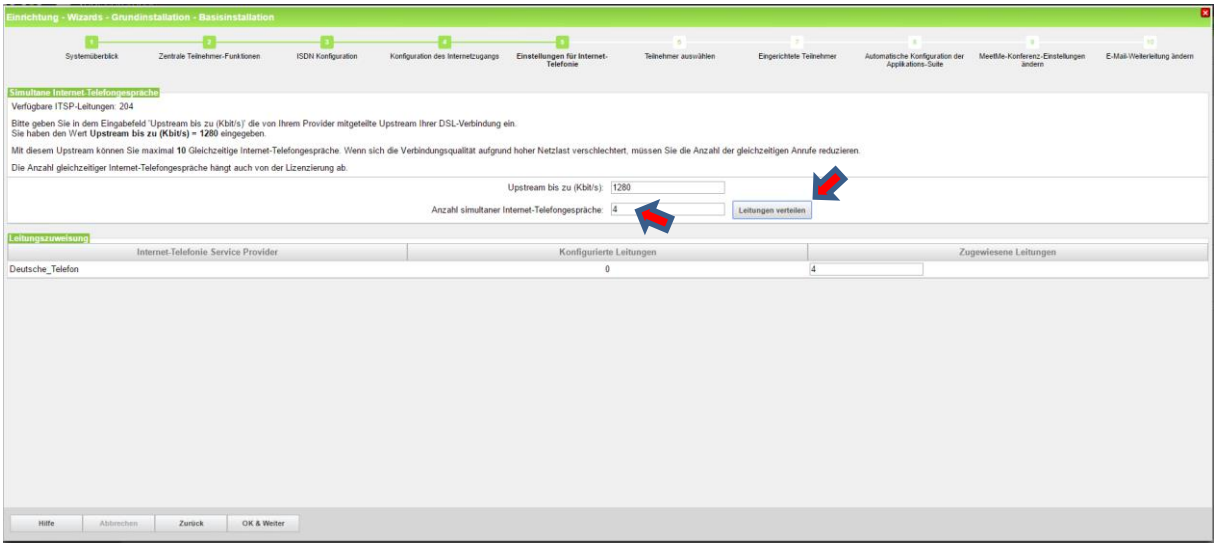

Bei erfolgreicher Registrierung (siehe untere Screenshot)

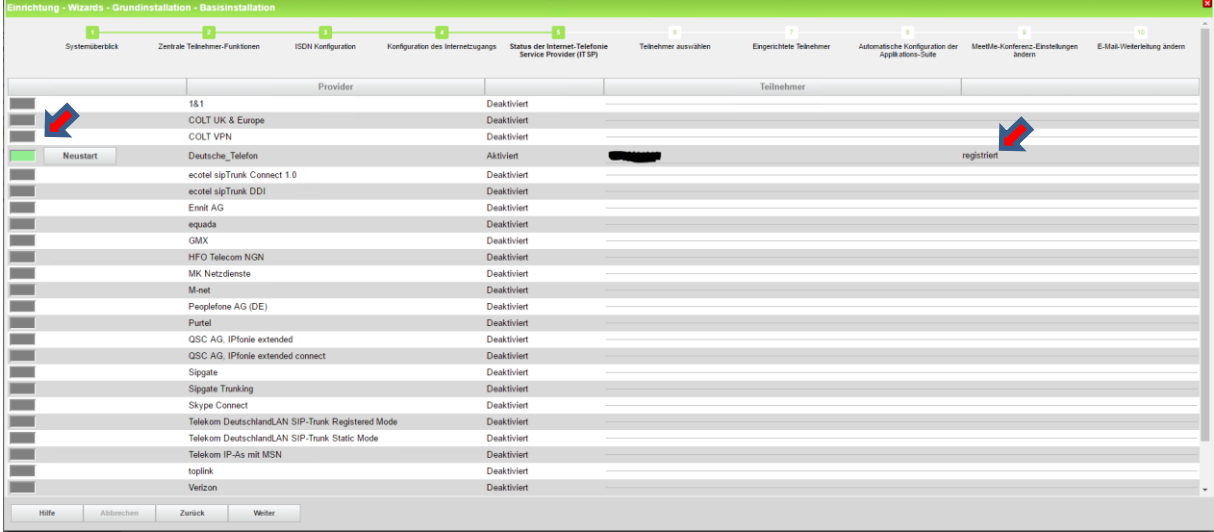

In diesem Beispiel ist ein System Client eingerichtet. Wichtig ist auch ein Eintrag in der DuWa.

Hier gibt es verschieden Optionen:

- 1. wie hier gezeigt, Ortsvorwahl und Anlagennummer in den Richtungsdaten konfiguriert. Dann enthält die DuWa nur den Nebenstellenspezifischen Teil
- 2. Die Richtung enthält nur die Länderkennziffer. Dann muss im DuWa Feld die komplette Rufnummer eingetragen werden. Diese Konfiguration ist für Mehrstandort Anlagen notwendig.

Falls der Teilnehmer keinen DuWa Eintrag bekommen soll, wird für die Rufnummernanzeige nach Extern die Defaultnummer verwendet. Alternativ kann im Clip/Lin Feld ein Eintrag für die nach Extern angezeigte Durchwahl erfolgen. Der Wizard kann bis Abschluss abgearbeitet und beendet werden.

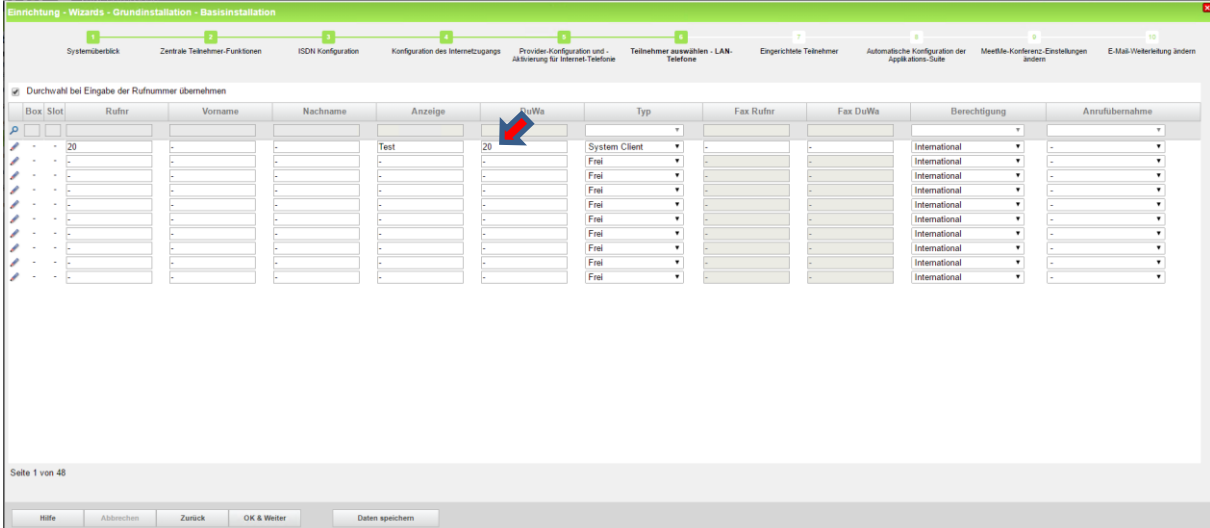

#### <span id="page-8-0"></span>**Experten Mode (optional)**

Im "Experten-Modus" im "LCR" sollten die Einträge so aussehen.

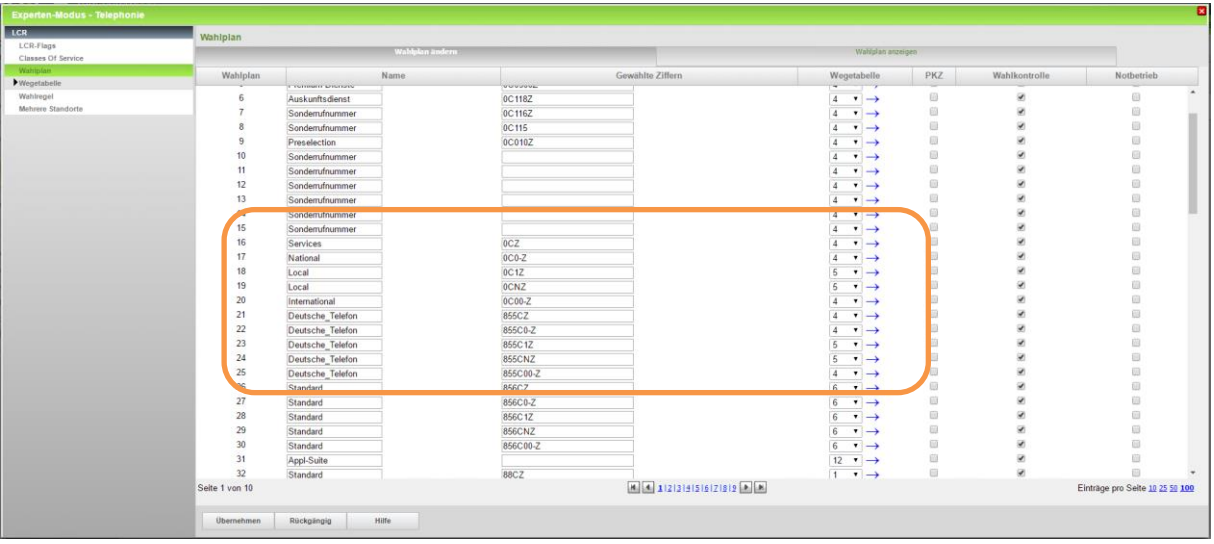

Im "Experten-Modus" unter "Leitung/Vernetzung" muss die Richtung angepasst werden.

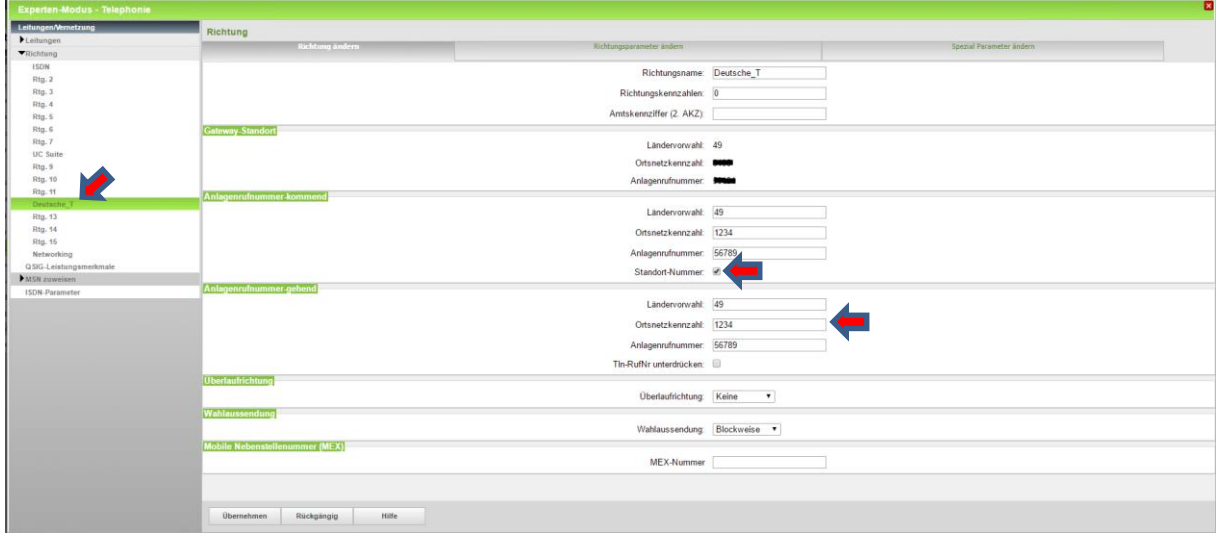

#### <span id="page-9-0"></span>**Lizenzen:**

Vorhandene OpenScape Business S2M/SIP Trunk Lizenzen müssen hier verteilt werden.

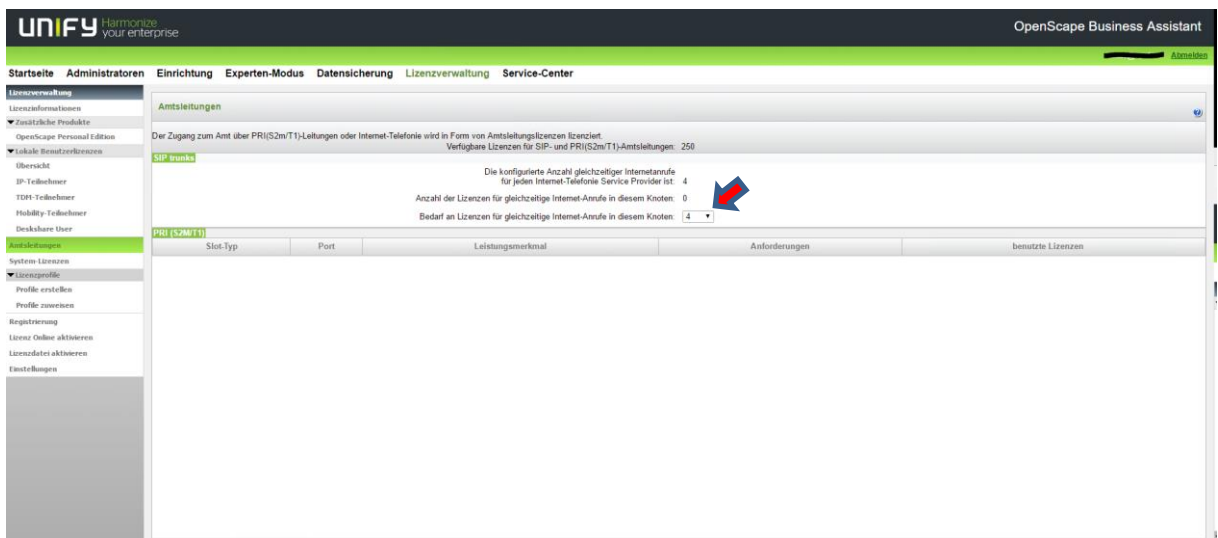